## **Indice**

1. Scrivi

2. Inserisci immagine

3. Gestione

4. Commenti

5. Utenti

# Gestione del sito in WordPress

### **Amministrazione WordPress**

Pagina si accesso all'amministrazione: www.miosito.xyz**/wp-admin**

#### Nome utente: **xxxxxx** Password: **xxxxxx**

*Entrato nella pagina dell'amministrazione, per vedere il sito clicca su "vedi sito", in alto, vicino al titolo*  $\bullet$ .

#### **1. Scrivi**

La voce "Scrivi" si suddivide in Articoli (che sono quelli che compaiono in home page come news) e Pagine (che sono le voci di menù, es. "Chi siamo", etc..). Per inserire una news, vai su "Scrivi" › "**Articolo**" **<sup>2</sup>** . Si apre una pagina dove si hanno due box: quello per il titolo e quello per il testo dell'articolo. Tra i due, c'è una barra per editare il testo **3** dalla quale si possono anche inserire i link evidenziando la parola che si desidera "linkare" e cliccando sul tasto con l'icona di una catena chiusa (per togliere il link, evidenziarlo e cliccare sul tasto a fianco con l'icona della catena aperta) **0**.

Le news possono essere assegnate a una o più categorie **5** , che si possono creare direttamente da qui o dall'apposita pagina. Possono essere protette da password **6** (che inserirà l'autore dell'articolo e che comunicherà a chi di dovere), ovvero comparirà in home page il titolo dell'articolo e al posto del contenuto verrà chiesto di inserire la password per poterlo leggere.

Terminate le modifiche, clicca in alto a destra **7** su "Non pubblicato" e seleziona "Pubblicato". Per pubblicare un articolo con una data precedente (o successiva se si vuole programmare che si pubblichi automaticamente alla data desiderata), clccare su "Modifica" e modificare la data. Infine clicca su "Salva".

Per quanto riguarda le pagine il discorso è più o meno lo stesso. Vai su "Scrivi" › "**Pagina**" e inserisci il contenuto nei box. Inserito il contenuto, la pagina può essere assegnata ad una Pagina madre (creata in precedenza) e diventare una "sottopagina", o essere essa stessa una delle pagine madre **8** . Puoi assegnarle una password come all'articolo e dare un'ordine alla visualizzazione delle pagine nel menù **9** tenendo in considerazione che la pagina che verrà visualizzata per prima è la 0, e così via in ordine crescente.

Puoi assegnare un autore alla pagina **10** e,

terminato il tutto, salvare allo stesso modo dell'articolo.

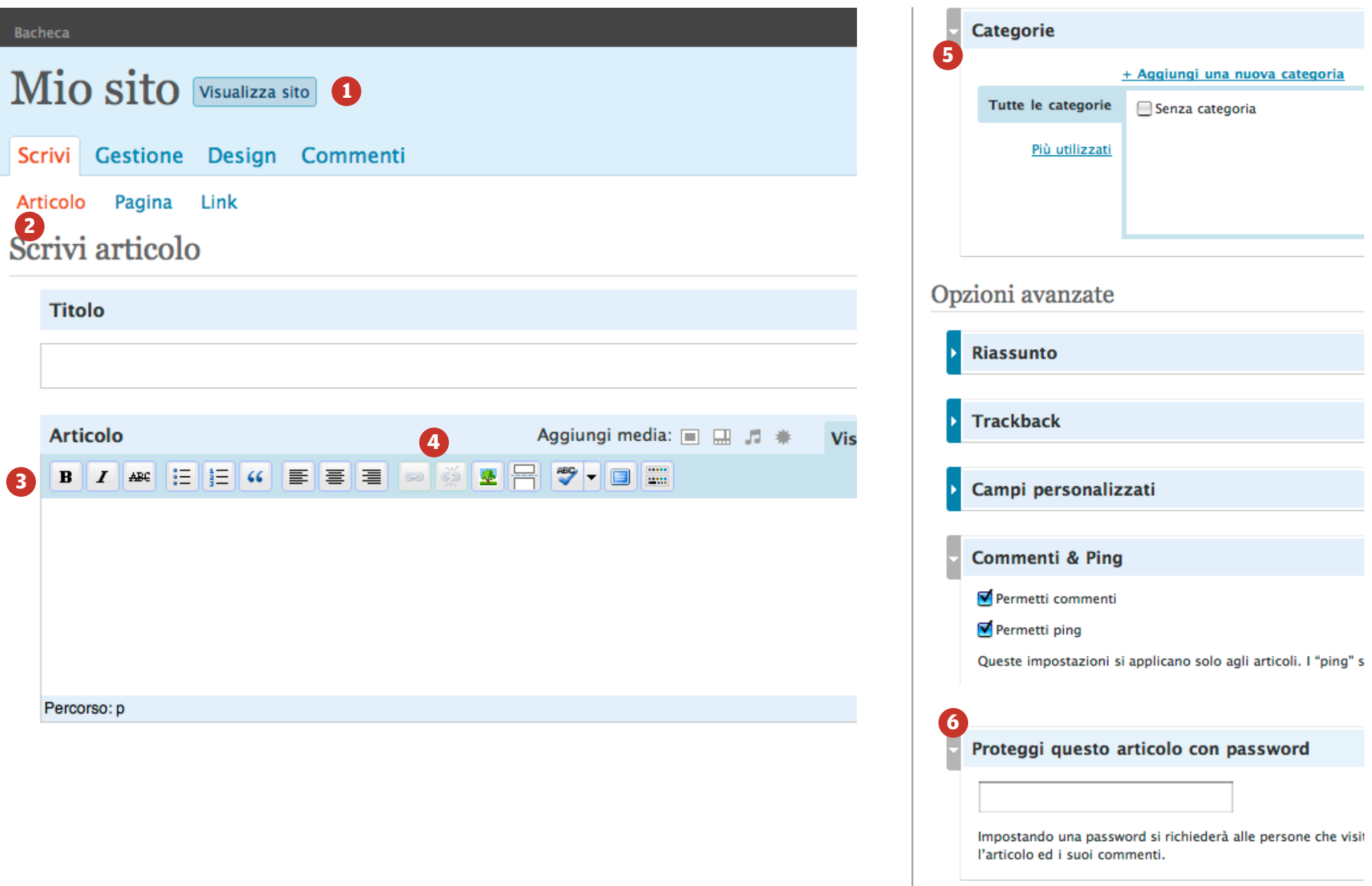

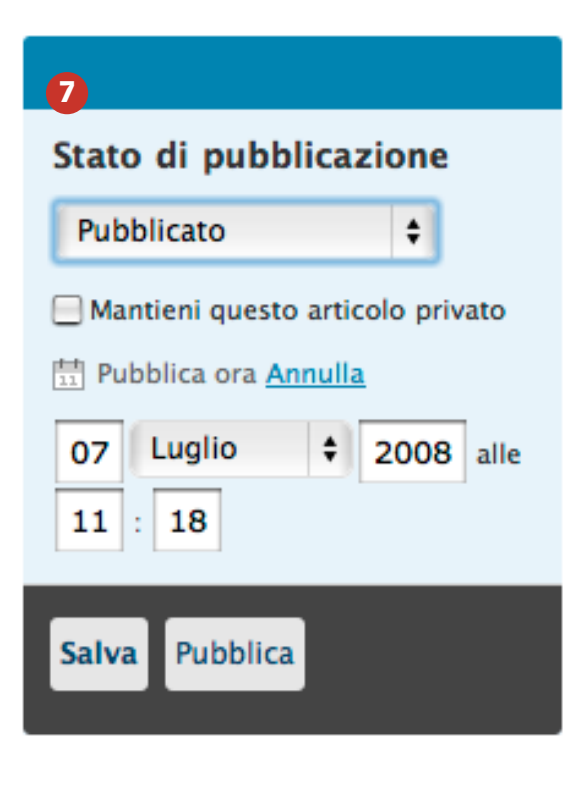

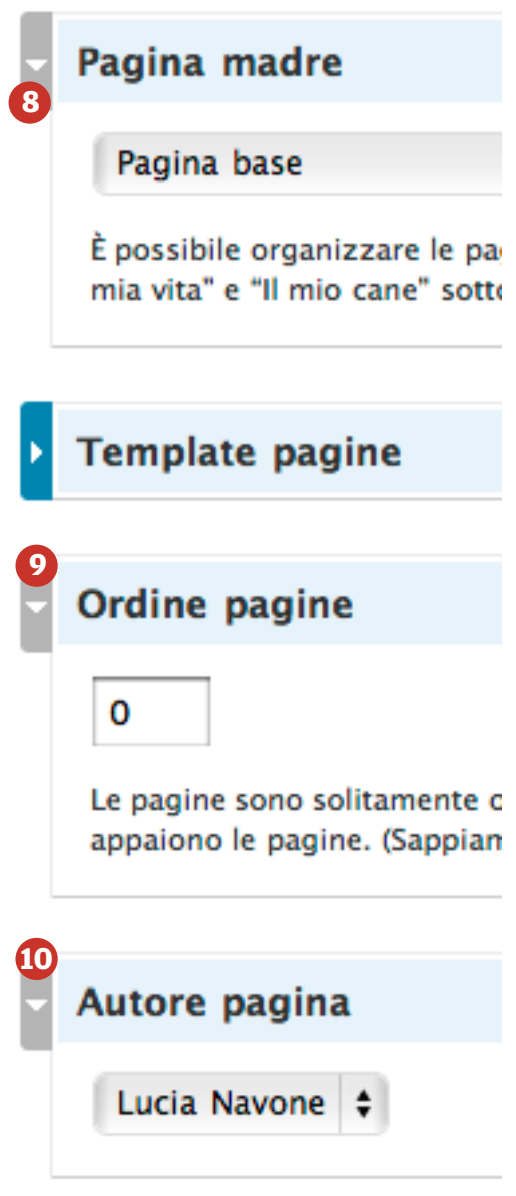

**2. Inserisci un'immagine in un post o in una pagina**

Sia in "Scrivi Pagina" che in "Scrivi Articolo", sopra il box di testo, c'è la possibiltà di caricare un immagine e inserirla nell'articolo/pagina *(vedi immagini qui a fianco).*

Vai alla voce "**Aggiungi media**" **1** e clicca sulla prima icona. Si aprirà una finestra dalla quale si potranno caricare le immagini alla voce "Selezionare un file da caricare" **2** dal tuo computer o "Libreria media" per inserire i file caricati in precedenza **3** .

Scegli la tua immagine (alla quale puoi assegnare un titolo e una descrizione) caricala, e decidere se inserirla con dimensione piccola, media, dimensione reale.

Infine clicca su "Inserisci nell'articolo" **4** . Questo procedimento vale anche per i pdf e i Power Point.

#### Aggiungi media: D **Articolo** E  $\parallel$   $\equiv$   $\parallel$   $\in$   $\parallel$   $\epsilon$   $\epsilon$   $\parallel$ R **ABC**  $\, {\bf B}$  $|I|$ ABC EE EE M 坚

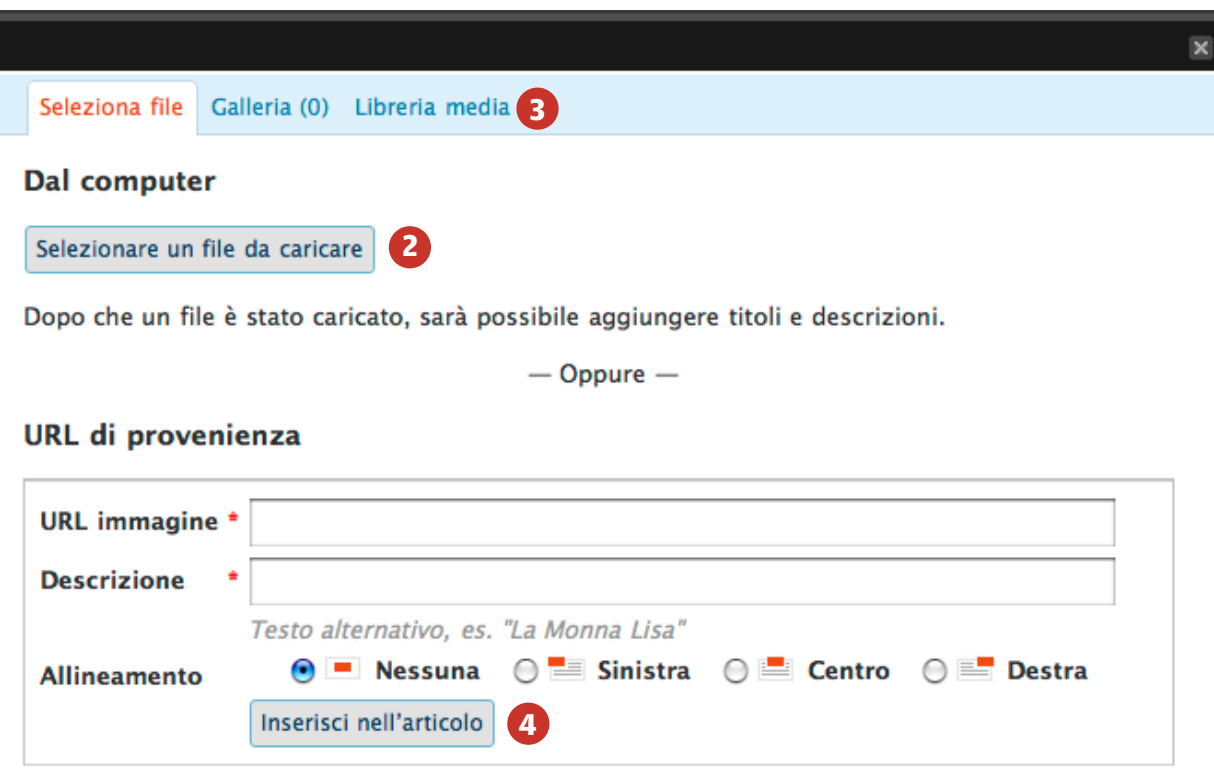

#### **3. Gestione**

Vai alla voce **Gestione** › Articoli/Pagine **1** e trovi un elenco dei post o delle pagine. Cliccando su un titolo potrai entrare nell'articolo/pagina e modificarla, oppure potrai, spuntando i titoli dall'elenco, cancellare gli articoli/pagine.

La stessa cosa vale per le Categorie **2** , dalla cui pagina puoi anche crearne altre.

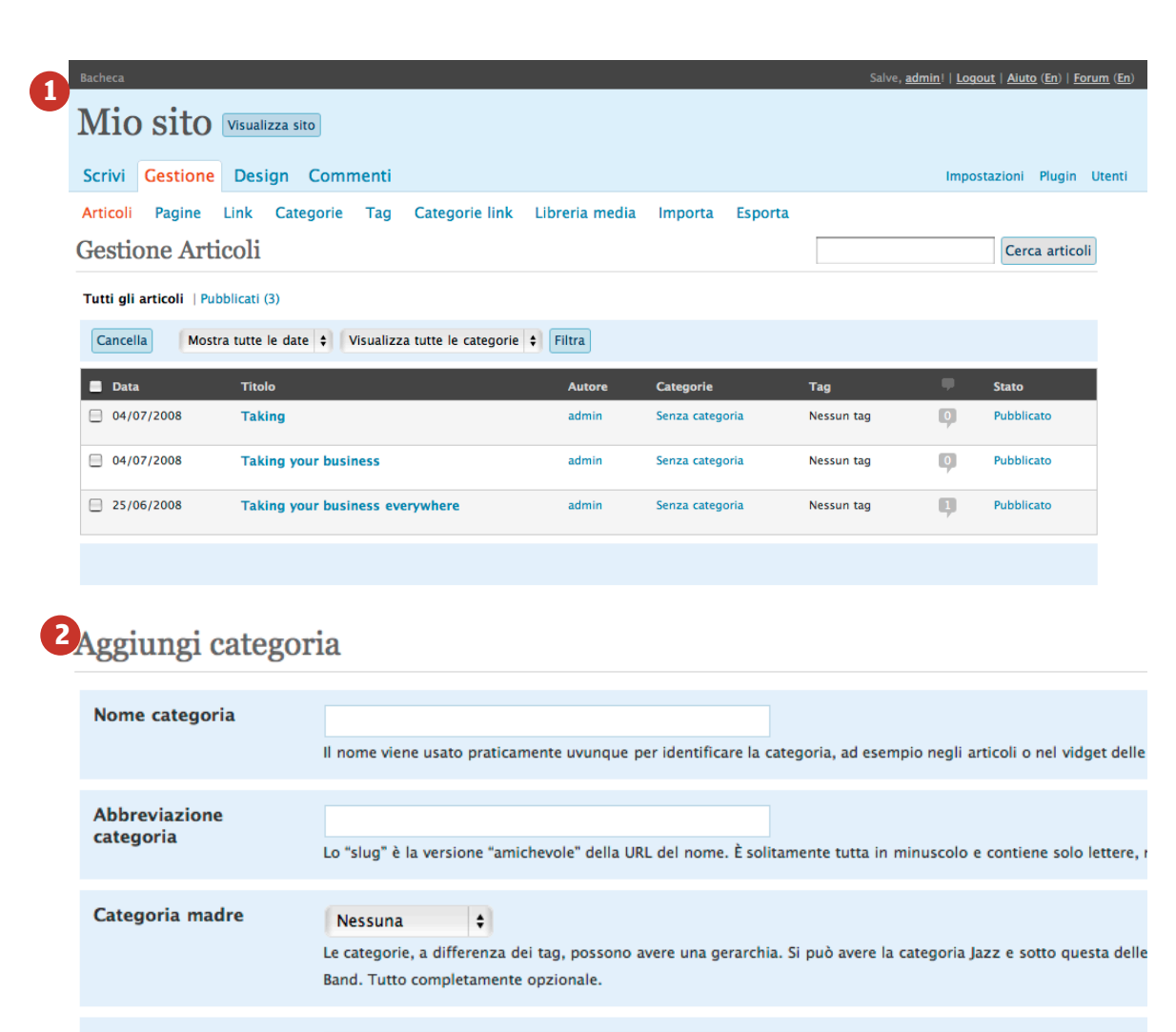

**Descrizione** 

La descrizione non è prominente di solito, tuttavia alcuni temi possono visualizzarla.

#### **4. Commenti**

Quando viene aggiunto un commento arriva una mail all'indirizzo dell'amministratore del sito e non verrà subito pubblicato. Andando su **Commenti**, anche qui si presenterà un elenco da dove si potrà decidere quali commenti pubblicare, quali marcare come spam o quali cancellare (vedi figura a lato).

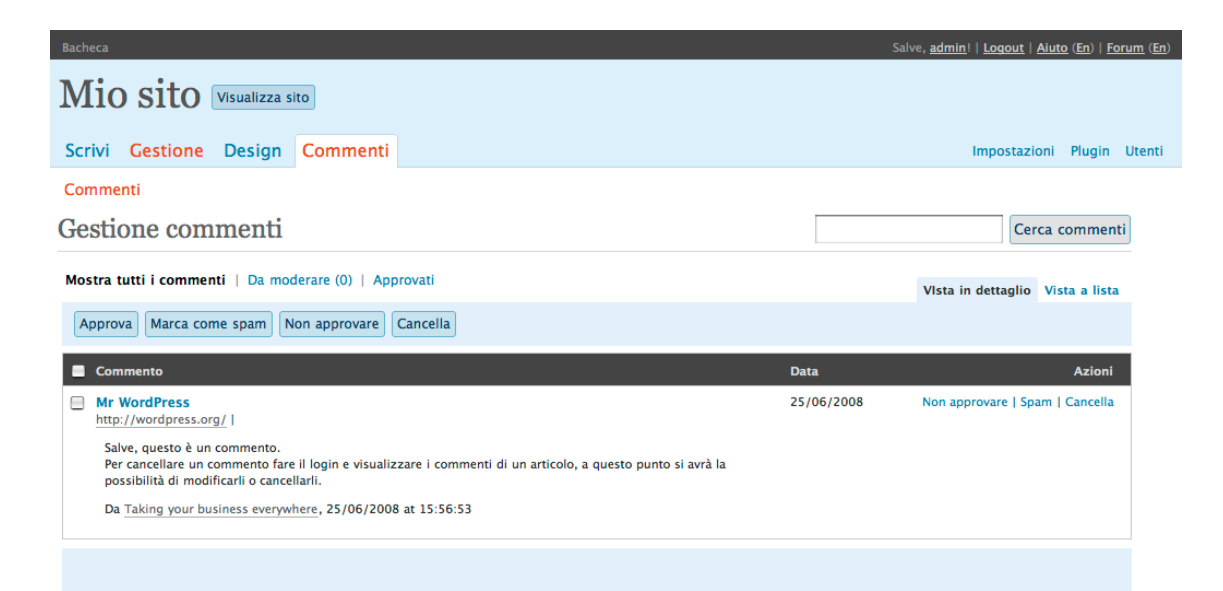

**5. Utenti**

Vai su "Utenti" **<sup>1</sup>** › Autori & utenti per avere la lista degli utenti che l'amministratore ha registrato sul sito e per aggiungere un nuovo utente **2** .

Puoi assegnare ad un utente diversi rouli **3** :

#### **Amministratore**:

L'amministratore ha il controllo completo sul blog: può scrivere e cancellare a piacere, cambiare il tema, inserire widget, aggiungere utenti, persino cancellare il blog stesso. **Editore**:

Può pubblicare post, editare tutti i post, pubblicati e no, aggiornare le pagine, moderare i commenti, amministrare le categorie, caricare immagini, cancellare post e pagine. Può leggere, editare e cancellare anche i post privati.

#### **Autore**:

Può editare, pubblicare e cancellare i propri post e caricare immagini.

#### **Collaboratore**:

Può scrivere ed editare i propri post, ma non li può pubblicare (la pubblicazione deve essere fatta da un Editor o da un Administrator.)

Inine clicca su "Aggiungi Utente".

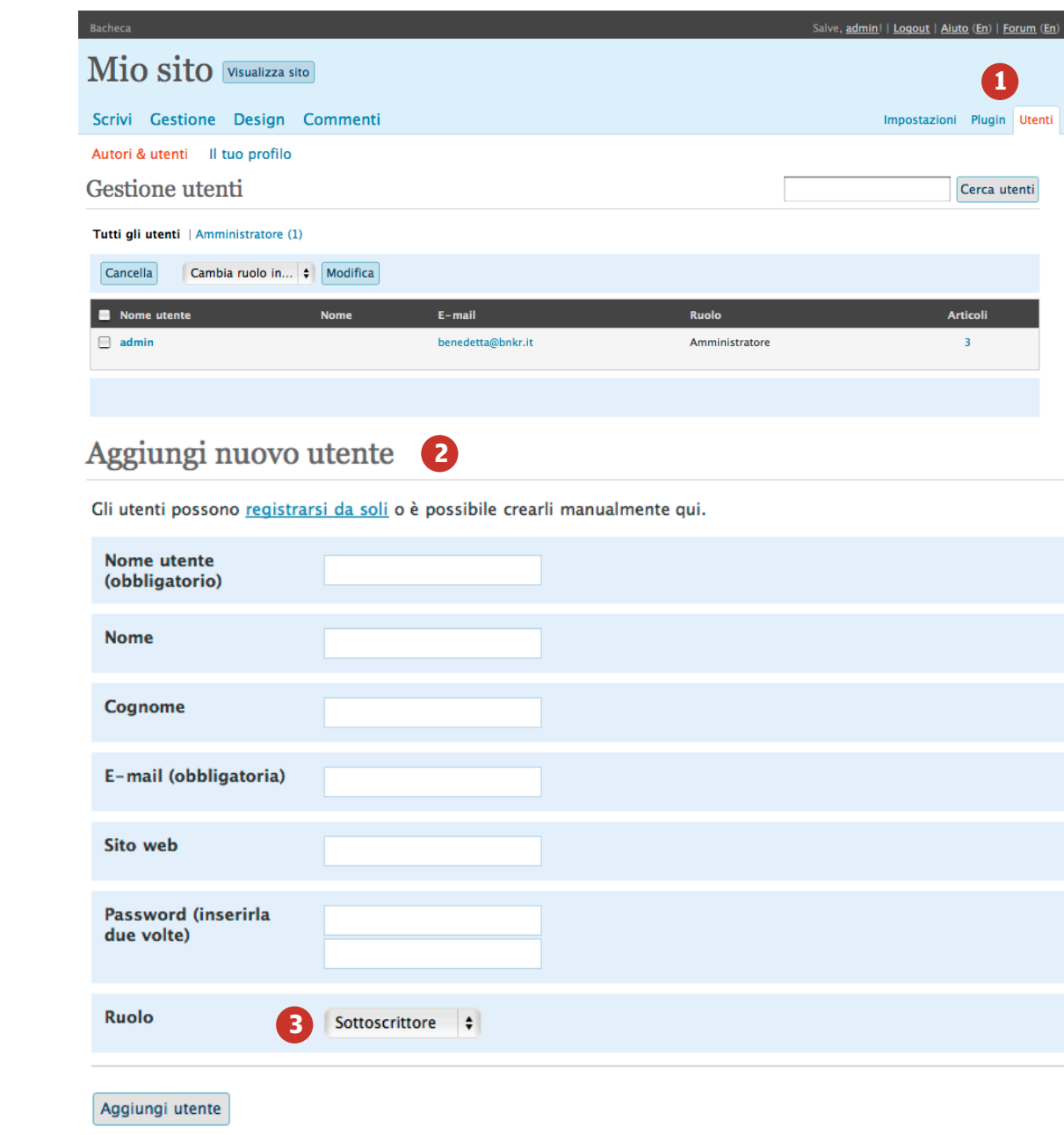